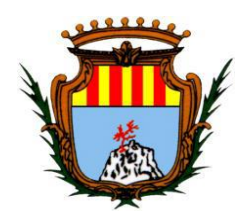

## **COMUNE DI ALGHERO** *ASSESSORATO ALLE POLITICHE SOCIALI E ALLA FAMIGLIA Settore 3 Politiche Sociali e Qualità della Vita*

## **COMUNICATO**

**PROVVIDENZE ECONOMICHE IN FAVORE DI CITTADINI AFFETTI DA PATOLOGIE PSICHIATRICHE DI CUI ALLA L.R. 20/97 - ANNO 2023.**

## **GUIDA ALLA COMPILAZIONE**

**Di seguito si rendono note le istruzioni alla compilazione dell'istanza online per la richiesta di provvidenze economiche in favore di cittadini affetti da patologie psichiatriche per l'anno 2023:**

- **1.** Possibilità di accesso alla piattaforma: autenticazione attraverso **SPID, CNS e CIE**;
- **2.** Possibilità di utilizzare SPID, CNS E CIE da parte del beneficiario (**in caso di soggetto adulto**) o dell'esercente la responsabilità genitoriale, familiare o tutore legale (**in caso di soggetti minori, interdetti o amministrati**); (immagine **A**)

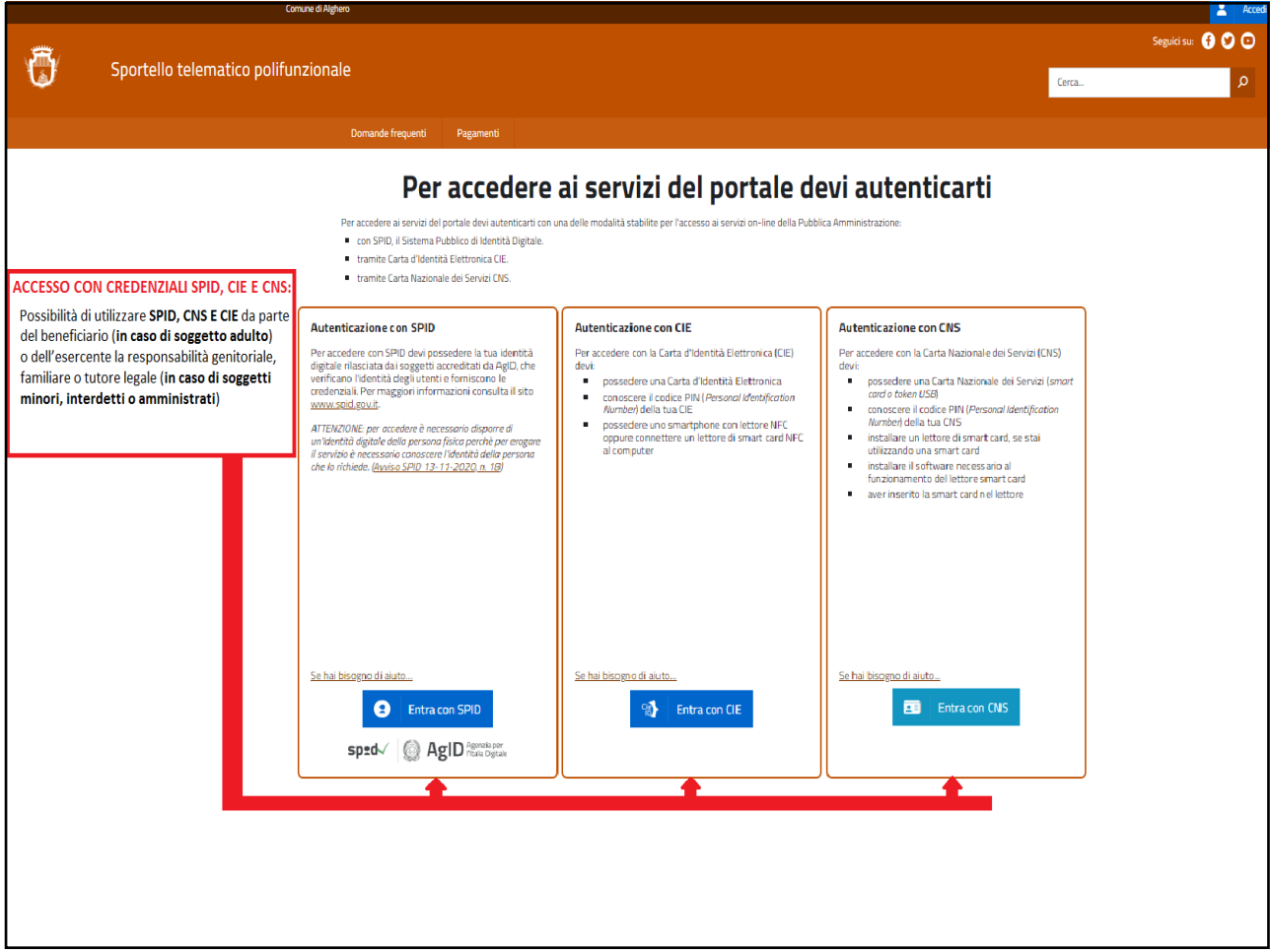

**3.** Avvenuto l'accesso sarà necessario effettuare la ricerca dedicata alla domanda trascrivendo nella sezione "cerca" - indicata dalla lentina- i seguenti termini: **Patologie psichiatriche**. Dopodiché si dovrà cliccare sulla lentina e poi selezionare il testo sottolineato come indicato nell'immagine in basso. (Immagine **B**)

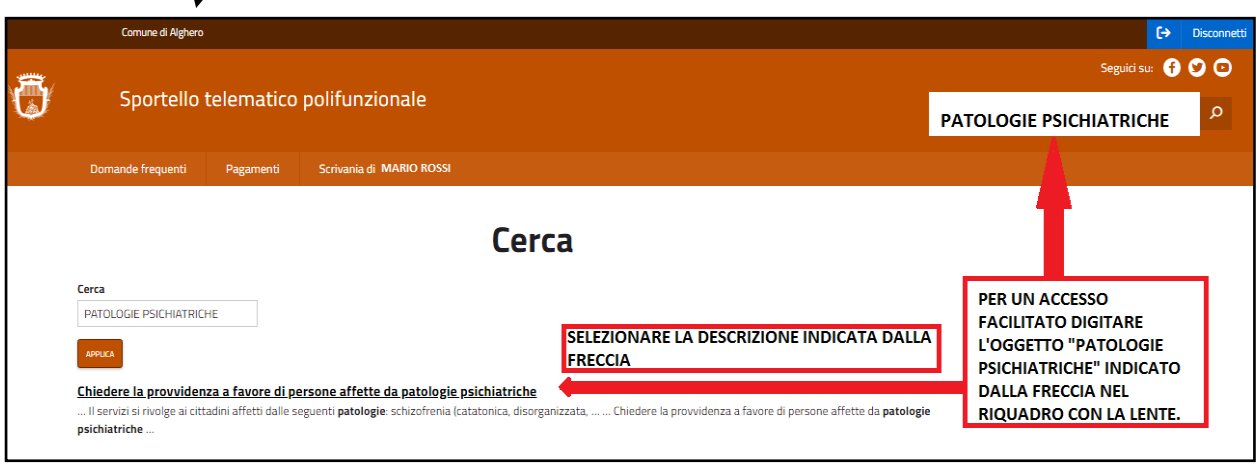

**4.** Selezionare la voce "Richiesta provvidenza a favore di persone affette da patologie psichiatriche" per accedere alla sezione relativa all'istanza telematica (vedi immagini **C** e **D**)

┙

![](_page_1_Picture_70.jpeg)

![](_page_2_Picture_0.jpeg)

**5.** Comparirà il modulo di compilazione coi campi obbligatori indicati col **colore arancio**. (Figura **E)**

![](_page_2_Picture_2.jpeg)

**6.** Continuare nella compilazione delle sezioni obbligatorie ricordando di selezionare i tipi di entrata percepiti **(Pensioni, Reis/RDC**) specificando l'importo mensile e il numero dei mesi. (Figura **F** )

 $\downarrow$ 

![](_page_3_Picture_27.jpeg)

**7.** Selezionare i documenti che si vogliono allegare alla domanda **(Formato PDF).** Salvare il modulo per accedere alla sezione per il caricamento degli allegati e l'invio dell'istanza online. (Figura **G** )

 $\downarrow$ 

![](_page_4_Picture_23.jpeg)

**8.** Selezionare le frecce indicate e presenti nella parte destra dell'immagine, **ricordando che ogni documento -anche se costituito da più pagine- dovrà essere allegato in un unico file PDF** con estensione massima di 15 MB. (Figura **H**)

![](_page_5_Picture_51.jpeg)

**9.** Concluso il caricamento degli allegati procedere con l'invio dell'istanza online. Verrà automaticamente attribuito il numero di protocollo e sarà possibile scaricare la relativa ricevuta. (Figura **I**)

![](_page_5_Picture_52.jpeg)

↓